## **メールde給与クライアント/メールde給与クライアント支店**

# **Ver10.0.1 バージョンアップ手順書**

【メール de 給与クライアント】及び【メール de 給与クライアント支店】はメニュー画面からバージョン アップできるようになりました。セキュリティソフトなど他のアプリケーションを終了した上で、以下の 手順で処理してください。

#### **■処理手順**

① デスクトップのアイコンをダブルクリックして【メールde給与クライアント(又はメールde給与ク ライアント支店)】を起動します。

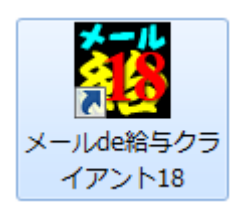

② 「お知らせ」画面が開きます。ご一読のうえ「F12:閉じる」をクリックします。

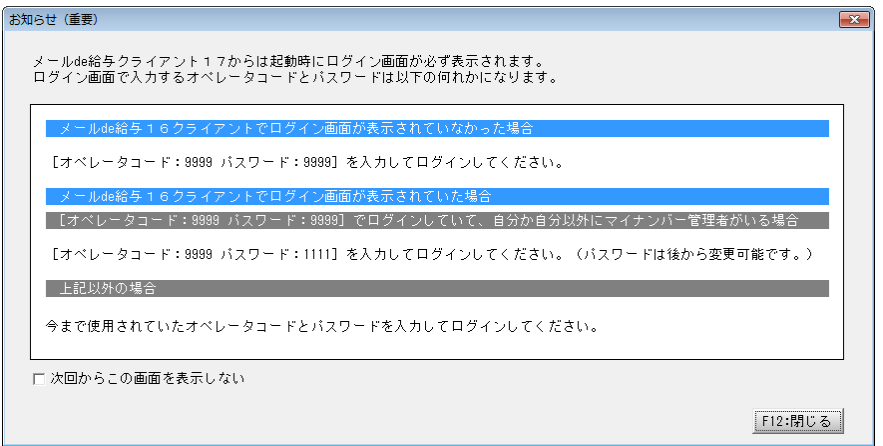

- 以前に「次回からこの画面を表示しない」にチェックした場合はこの画面をスキップして③に進みます。
- ③ ログイン画面が開きます。従来通りのコードとパスワードを入力して「OK」をクリックします。

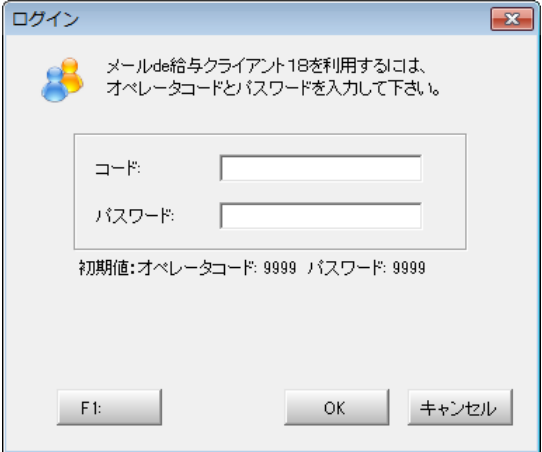

- 初期値は「9999/9999」です。
- ◆ 16 版で「9999」のオペレータをマイナンバー管理者とし、パスワードを「9999」に設定していた場合は「9999/ 1111」でログインしてください。

### 平成 30 年(2018 年)データを選択して「F12:選択」をクリックします。

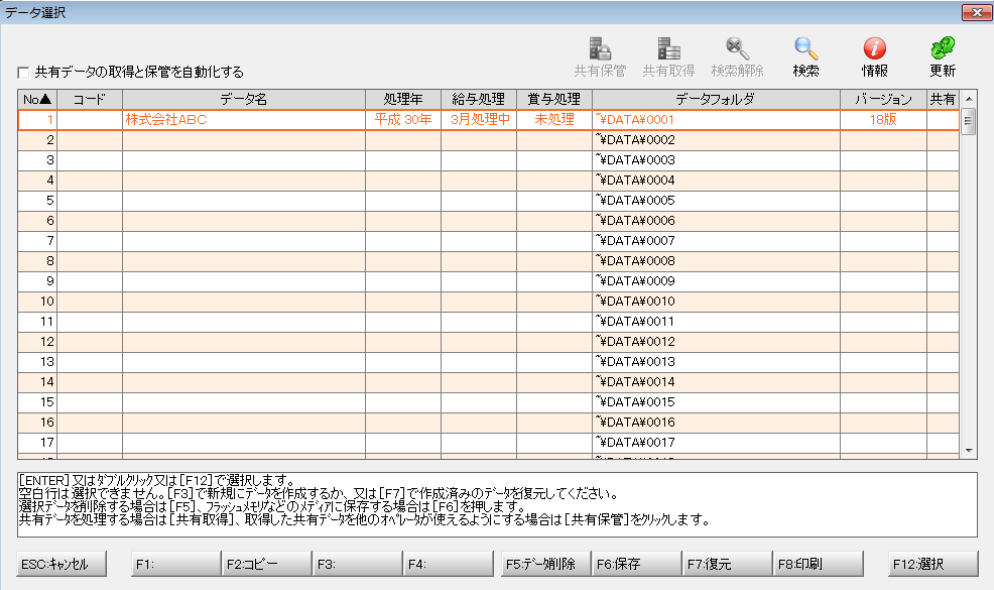

メニュー画面に進みます。[ヘルプ>バージョンアップ]の順にクリックします。

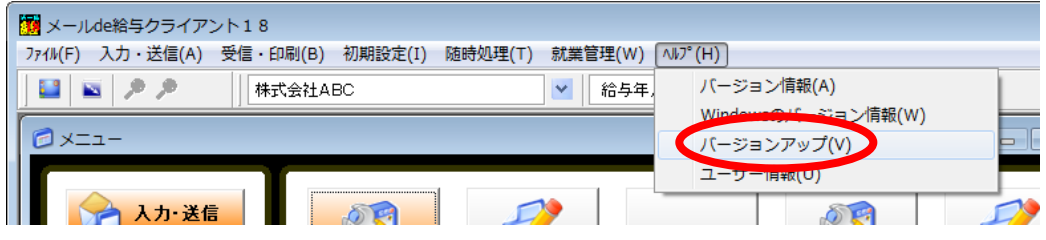

確認画面が表示されます。「はい」をクリックします。

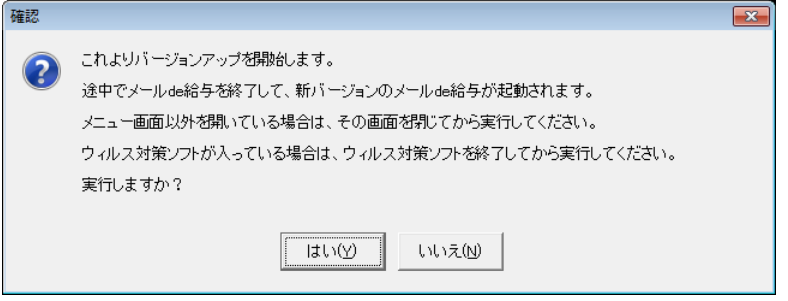

ユーザーアカウント制御が開きます。「はい」をクリックします。

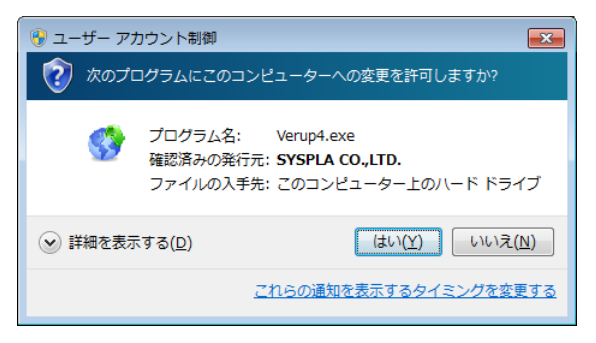

⑧ 確認画面が開きます。「はい」をクリックします。

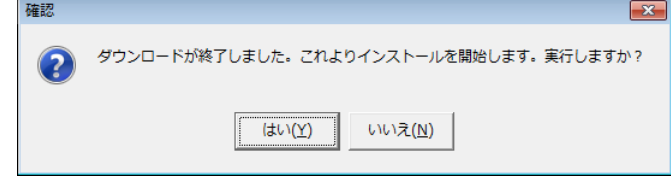

- 「はい」をクリックすると確認画面裏側の【メールde給与クライアント(又はメールde給与クライアント支店)】画 面が自動で閉じますが、閉じない場合は手動で終了させてください。
- ⑨ バージョンアップ処理中です。そのまま暫くお待ちください。

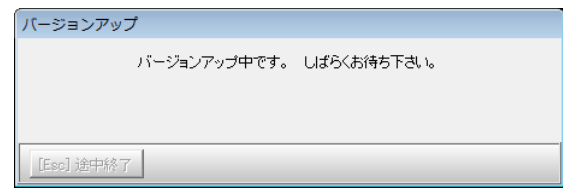

⑩ 自動でプログラムが起動して「お知らせ」画面が開きます。ご一読のうえ「F12:閉じる」をクリッ クします。

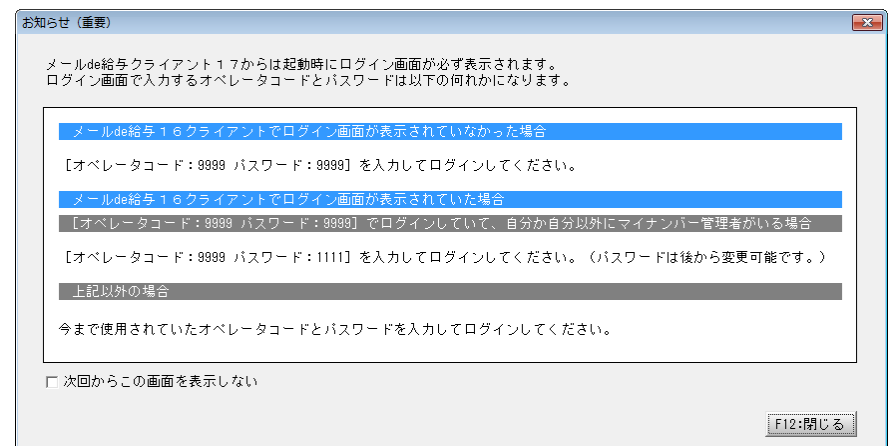

- ログイン方法をご理解いただいた場合は「次回からこの画面を表示しない」にチェックして下さって結構です。
- ⑪ ログイン画面が開きます。従来通りのコードとパスワードを入力して「OK」をクリックします。

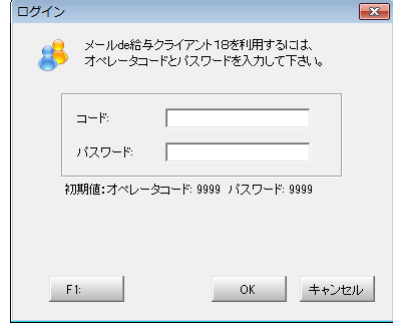

- 初期値は「9999/9999」です。
- ⑫ 以下の確認メッセージが出た場合は「はい」をクリックします。

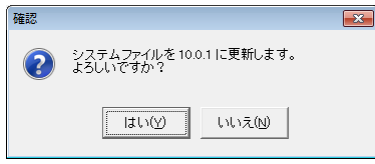

#### ⑬ 平成 30 年(2018 年)データを選択して「F12:選択」をクリックします。

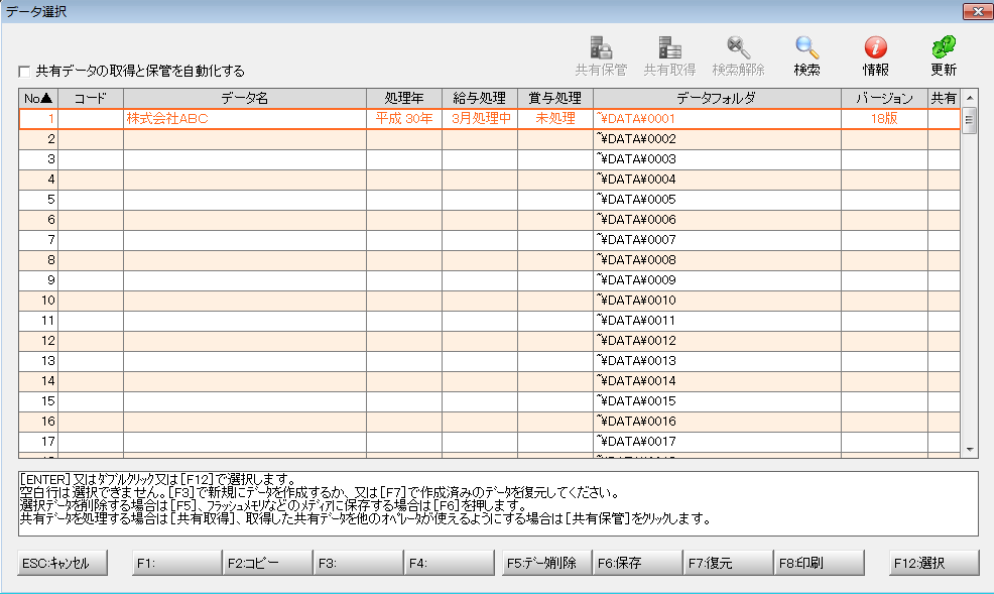

⑭ 「データ更新」画面が出た場合は「データの更新に同意する」にチェックして「実行」をクリックし ます。確認画面で「はい」を選ぶと更新処理が始まります。そのまま暫くお待ちください。

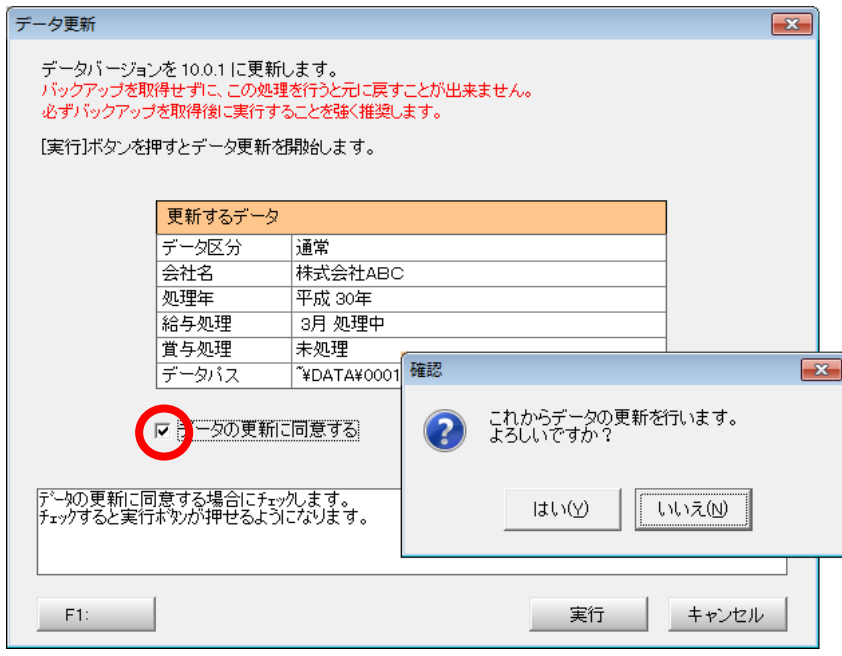

※ この画面は Ver10.0.1 で初めてデータ選択した時にのみ表示されます。(2 回目以降は表示されません。)

⑮ メニュー画面に進みます。[ヘルプ>バージョン情報]の順にクリックします。

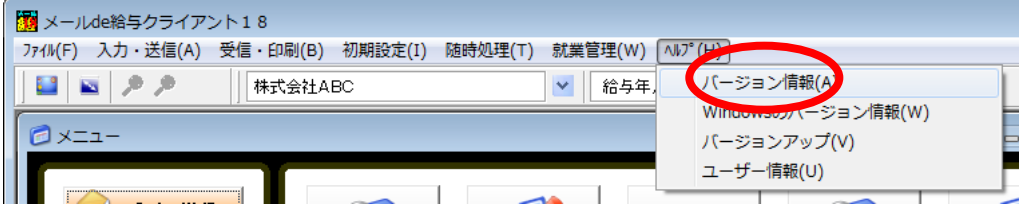

⑯ バージョン情報画面が開きます。[バージョン:10.0.1]と表示されていればバージョンアップに成 功しています。

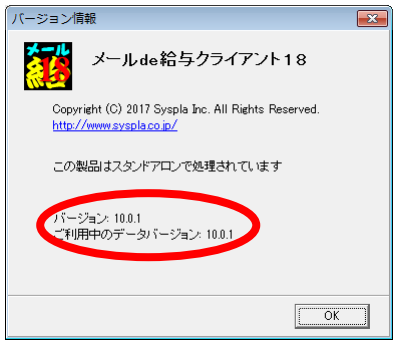